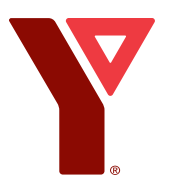

# **The YMCAs of Québec** *Booking your private training sessions online*

# **How to book your private training sessions online**

## **Book a session in 3 easy steps!**

In this guide, you will learn how to:

- 1. buy a private training package;
- 2. book a private training session;
- 3. modify and cancel a private training session.

### **Step 1: Buy a private training package**

#### **Find the package**

- 1. In your web browser, go to: https://anc.ca.apm.activecommunities.com/ymcaquebec/activity/ search?onlineSiteId=0&locale=en-US&activity\_select\_param=2&activity\_category\_ ids=30&viewMode=list .
- 2. Find the right package in the list, i.e.: *Cartierville Private Training 12 Lessons*.

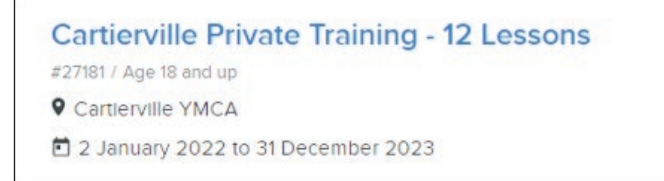

3. Click on *Enroll Now*.

#### **Sign in!**

#### Do you already have a customer account?

*If you've recently bought other products on this platform, you have an account and you probably know your password.*

- ▶ 1. Enter your email address as your username.
- 2. Enter your password.
- 3. Click on *Sign in*.

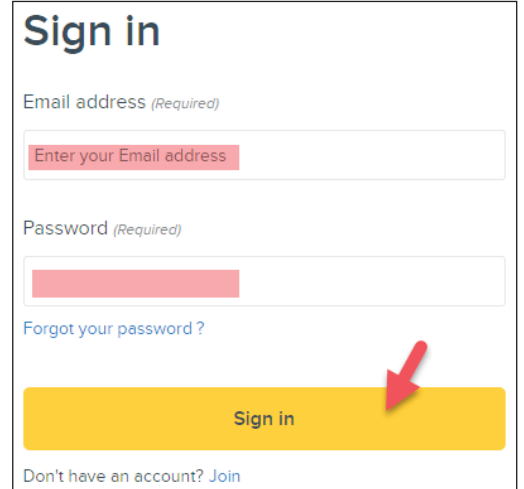

**View fee details** 

**Enroll Now** 

Building healthy communities Plein de vies

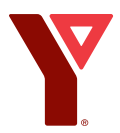

*If you have an active membership with the YMCA, you have an account, but probably have not chosen a password.*

### 1. Click on *Forgot your password*?

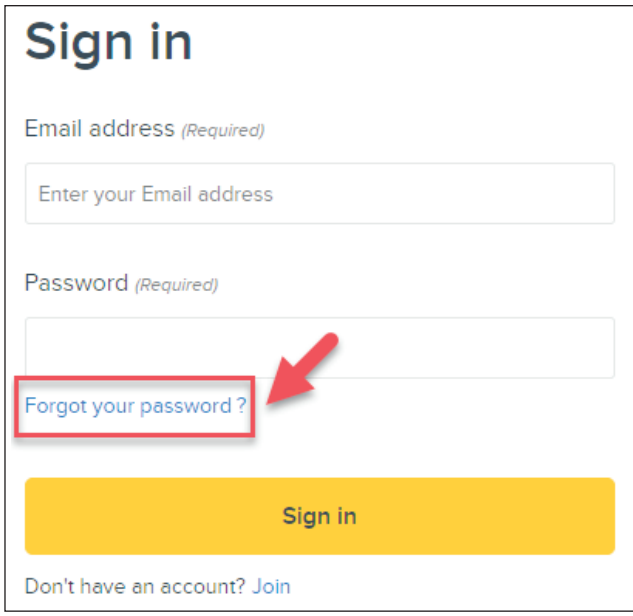

- 2. Enter your email address.
- 3. Click on *Request reset password*.

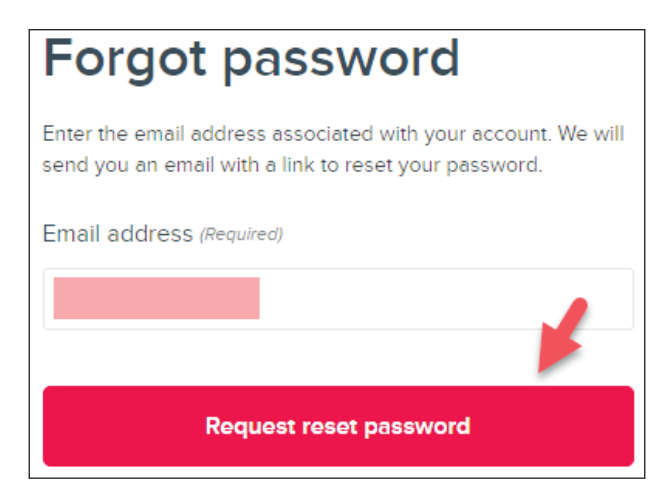

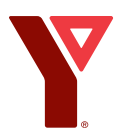

4. Enter your first name, last name and date of birth (*this step may or may not appear*).

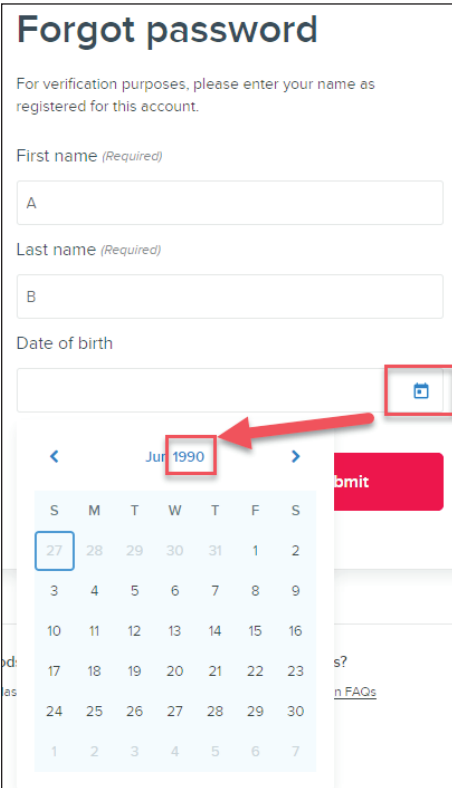

**PRO TIP:** Click on the year at the top of the calendar to find your birth year faster.

5. Click on *Submit*.

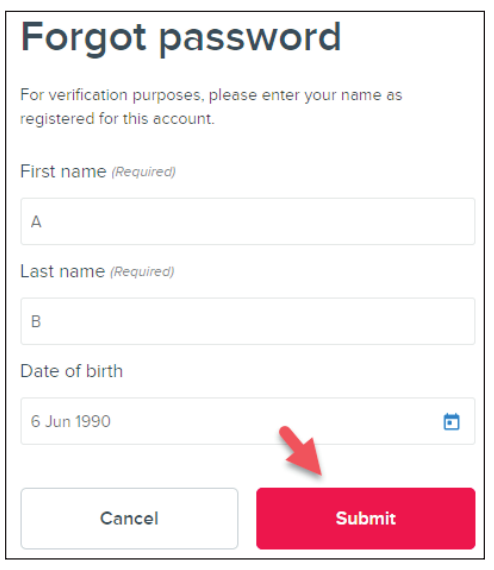

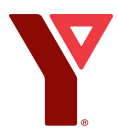

- 6. Open your email inbox.
- ▶ 7. Find the email that was sent by the YMCAs of Quebec.
- ▶ 8. Follow the steps outlined in the email to set up a password.

*If you're not a YMCA member, you probably don't have a customer account. You will need to create one.*

1. Click on *Join*.

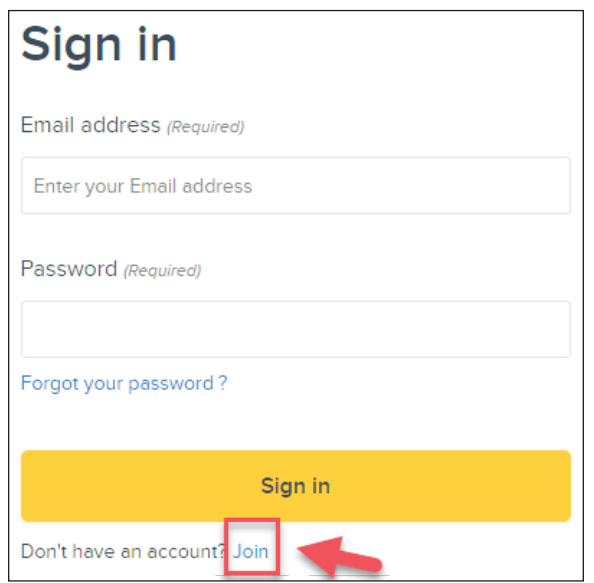

▶ 2. Enter your email address.

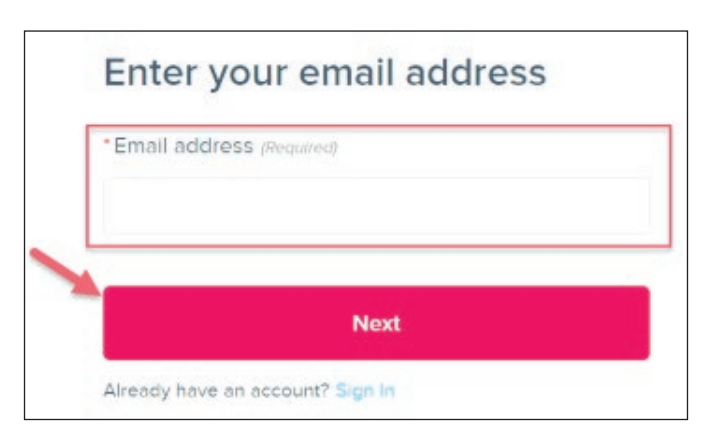

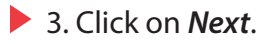

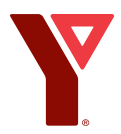

▶ 4. On the sign-up page, enter your personal information. Fields with an asterisk(\*) must be filled out.

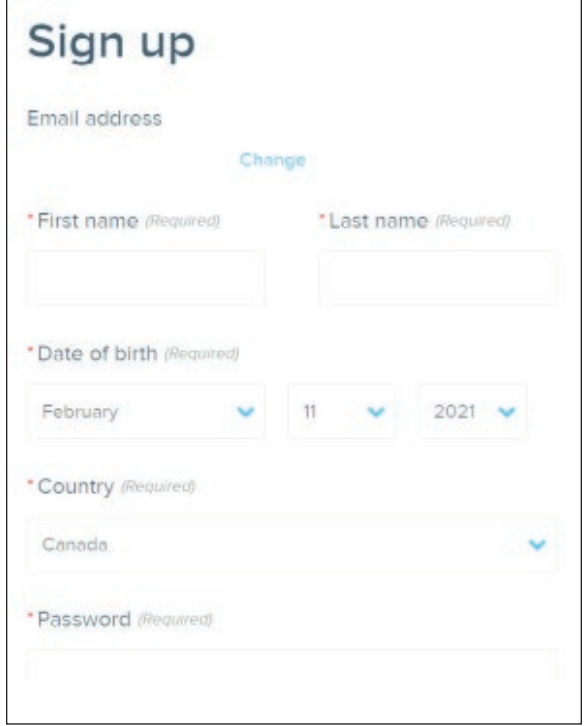

5. Enter a password.

**PRO TIP:** Your password must contain at least eight characters, with three lowercase, uppercase, numeric or special characters.

- 6. Confirm your password.
- **▶ 7. Click on** *Next* at the bottom of the page.
- ▶ 8. On the next page, continue entering your personal and contact information.
- ▶ 9. Once you have filled out all required fields, check the *I'm not a robot* box.
- 10. Click on *Submit*.
- ▶ 11. Your account has been created! A confirmation email to activate your account has been sent.

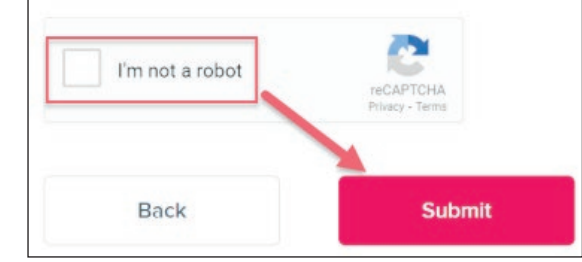

- ▶ 12. Open the email from the YMCAs of Québec.
- 13. Click on *Activate now*.

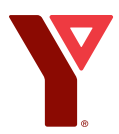

▶ 14. You will be redirected to your account sign-in page. A message will appear confirming your account has been activated!

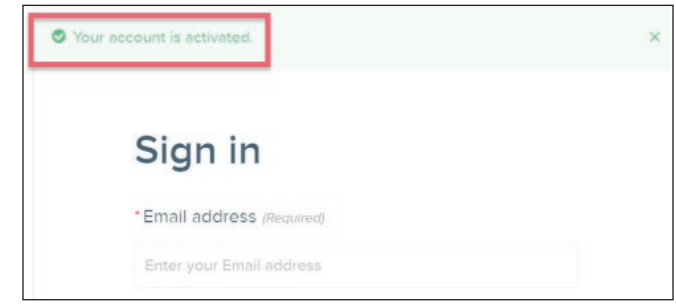

15. Enter your email address and password to continue your registration.

# **Pay for the package**

1. Select your name (or the name of the person in your family account you are purchasing a package for) in the *Participant* scroll-down menu.

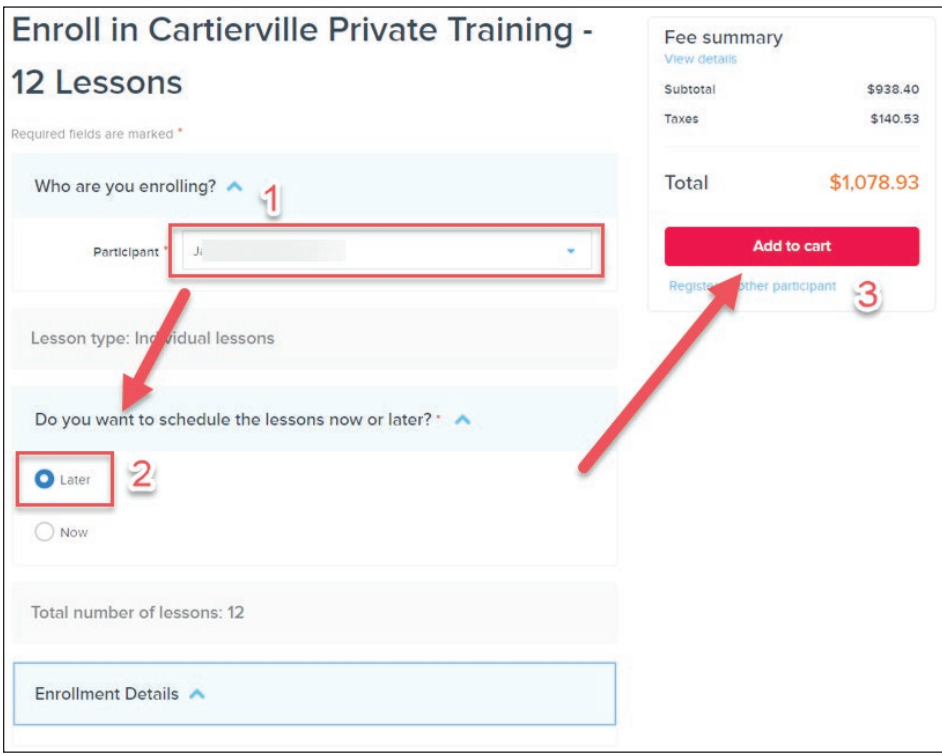

- 2. Choose the *Later* option in the *Do you want to schedule the lessons now or later?* section.
- 3. Click on *Add to cart*.

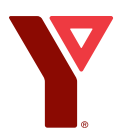

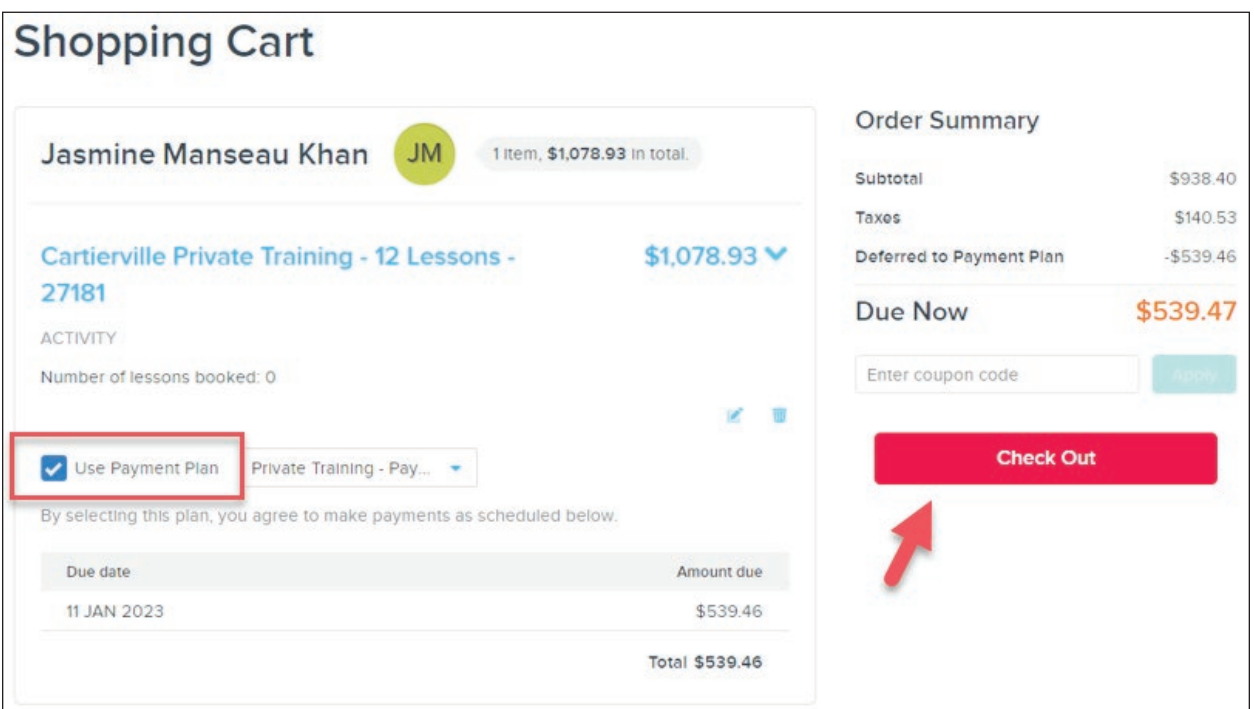

**PRO TIP:** For 12- or 24-lesson private training packages, the *Use Payment Plan* box is automatically selected. Uncheck the box if you wish to pay the total amount today.

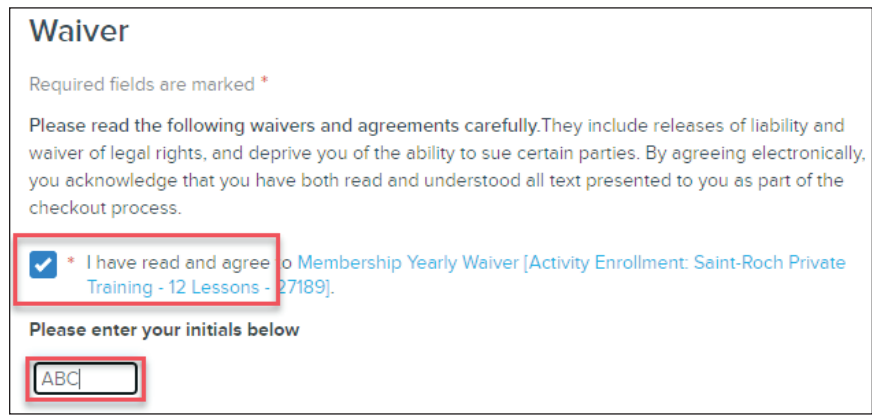

- ▶ 4. Check the box to agree to the waiver.
- 5. Enter your initials below the checkbox.
- 6. Click on *Payment*.

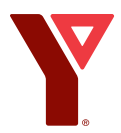

- 7. Select your payment method: *Credit Card* or *Electronic Cheque*.
- 8. Enter your payment method information.

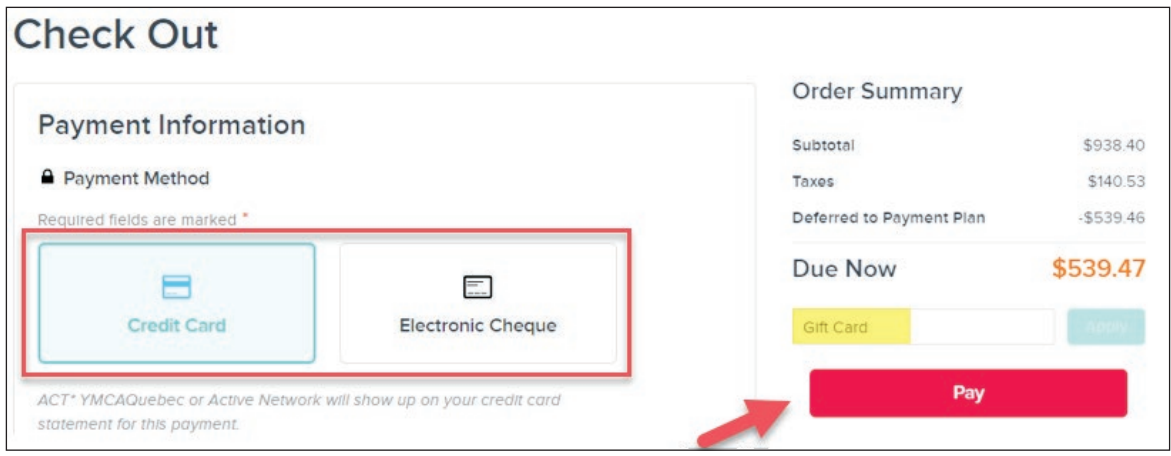

**PRO TIP:** If you wish to pay with a gift card, it should already be in your file and appear in the scroll-down menu above the *Pay* button. Select it and click on *Apply*.

9. Click on *Pay*.

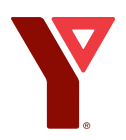

# **Step 2: Book a private training session**

1. Go to the *My Account* page.

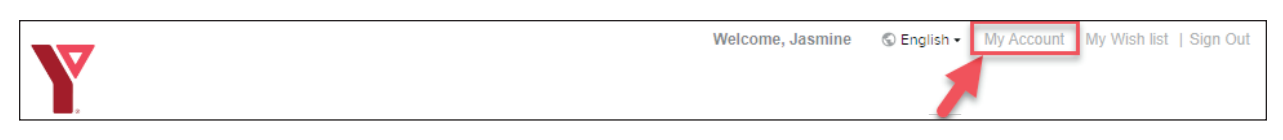

### 2. Click to open the *Private Training* section.

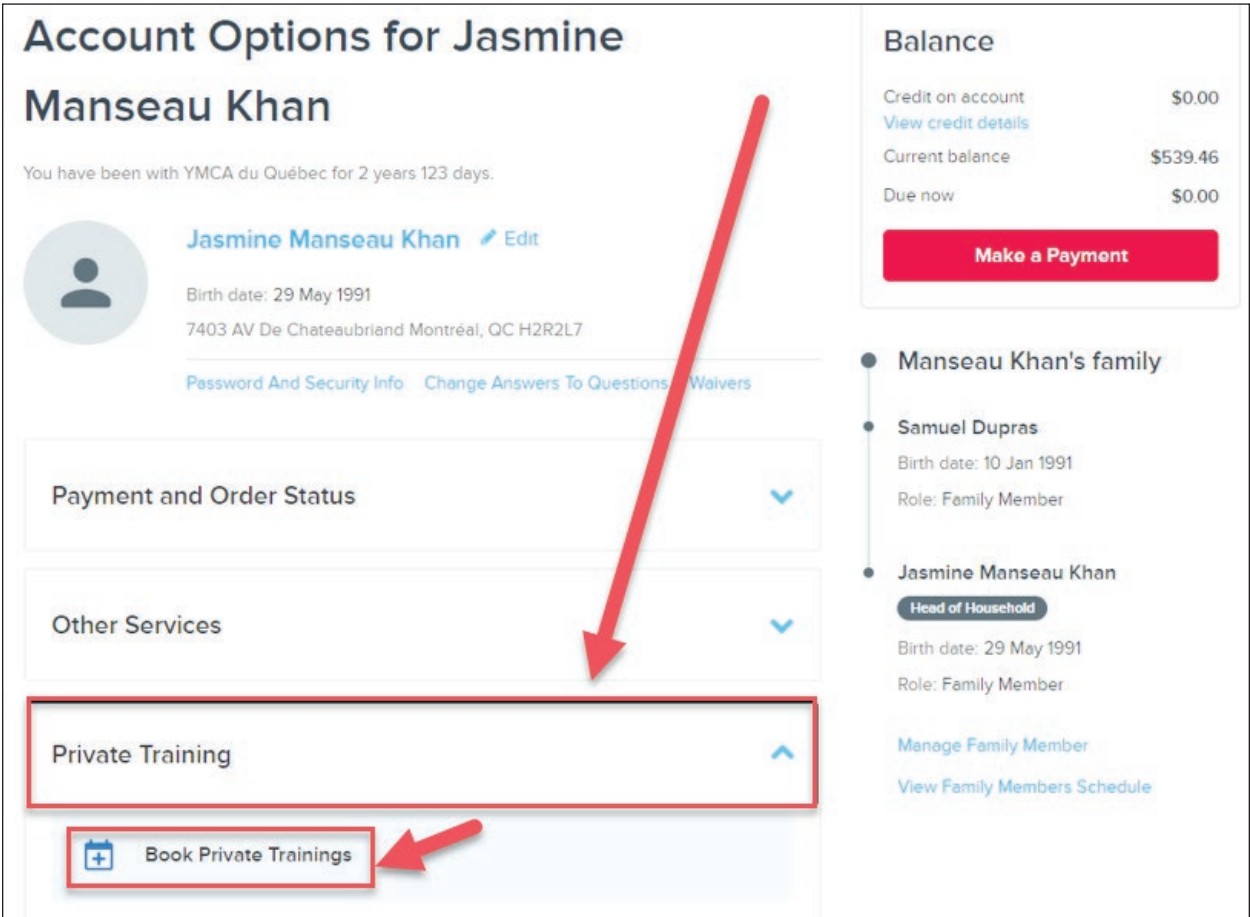

#### 3. Click on *Book Private Trainings*.

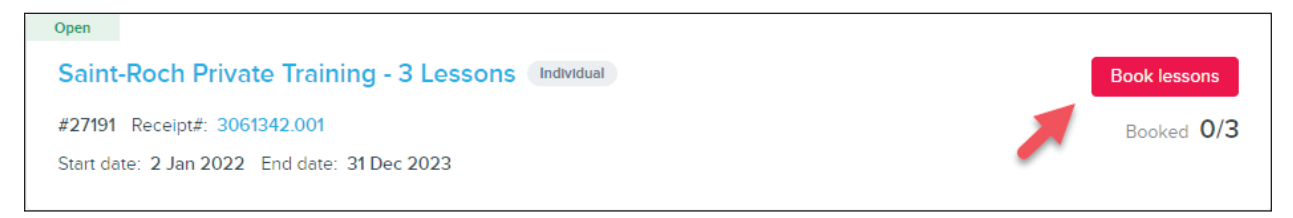

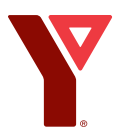

4. Click on *Book lessons*.

 $\overline{a}$ 

5. Filter your search for lessons using the following buttons:

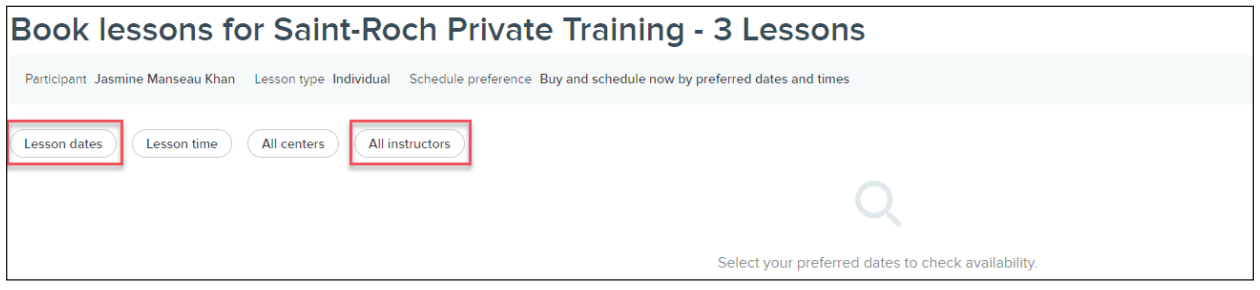

**a. Lesson dates:** Select a start and end date for your search and click on *Apply*.

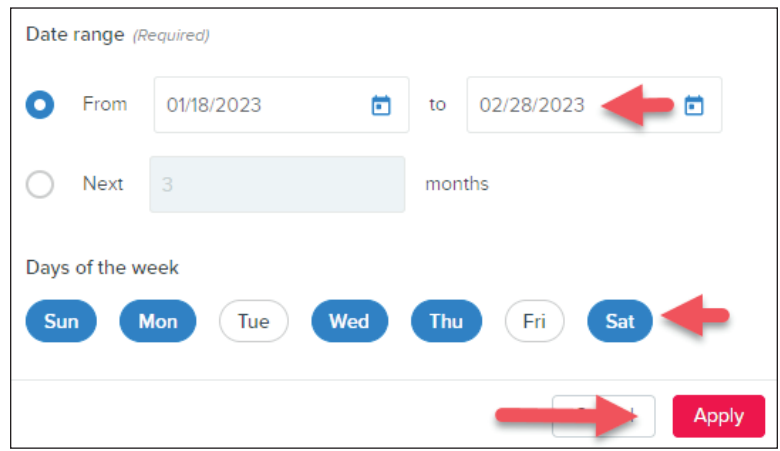

- **PRO TIP:** Click on the date (*ex: 12/31/2022*) and not the calendar icon to change dates. You can even select or unselect days of the week according to your availabilities.
	- **b.All instructors:** Select the private trainer of your choice and click on *Apply*.

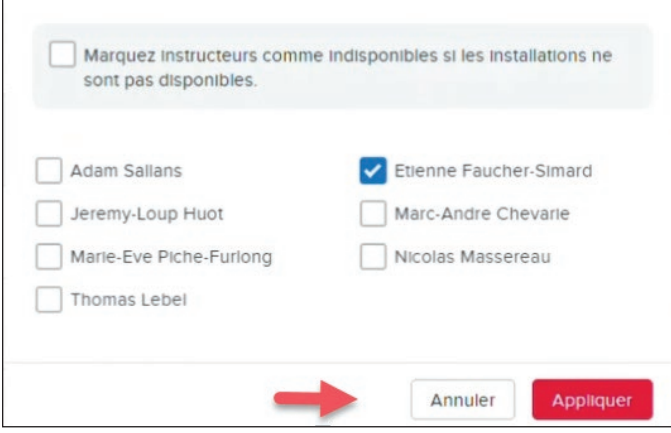

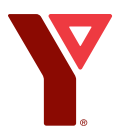

### 6. Click on the boxes with the dates and times of your choice (*you can book several lessons at once*).

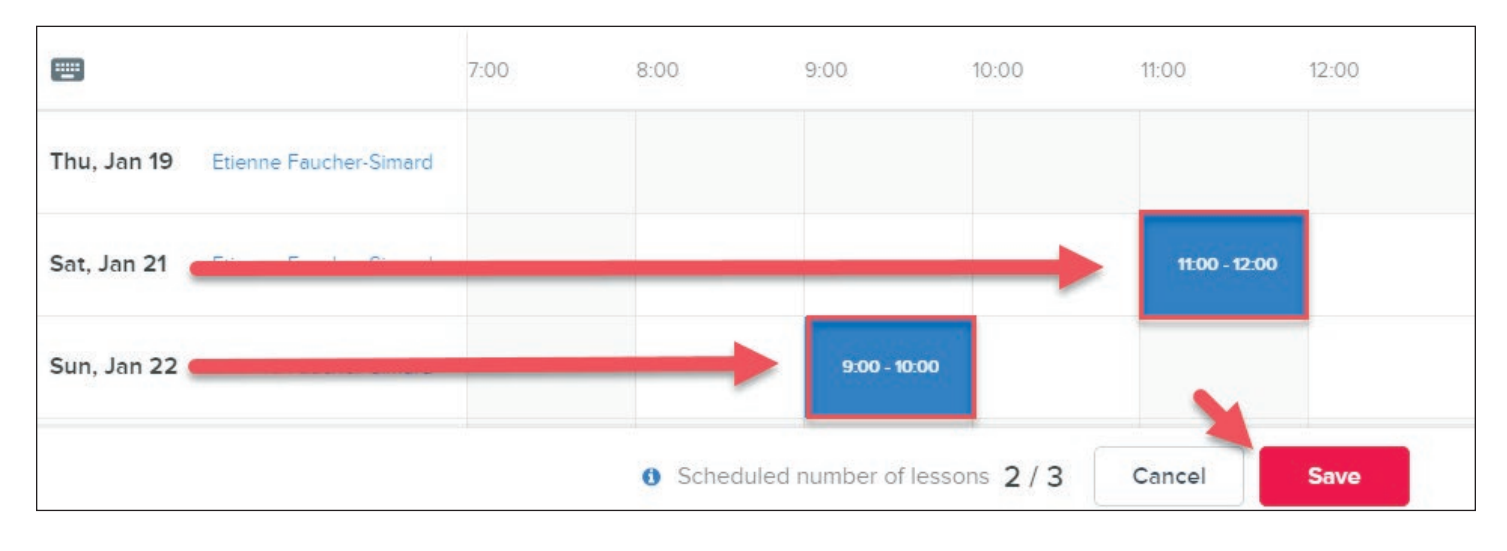

7. Click on *Save*.

And there you go! Your lessons are booked. You can always consult your list of lessons by returning to the *Private Training* section of your account.

# **Step 3: Modify or cancel a private training session**

It is **not possible to book, modify or change** a private training session reserved **for the following 24 hours** on our website. For a last-minute reservation, contact your YMCA centre.

For all additions, modifications or cancellations **over 24 hours in advance**:

- 1. Go to the *My Account* page.
- 2. Click on the *Private Training* section.
- 3. Click on *View details*.

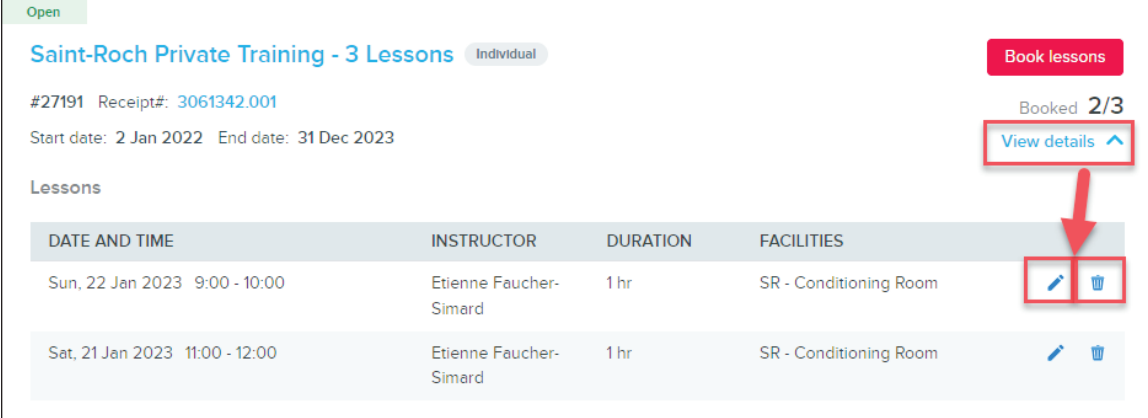

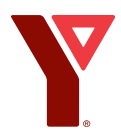

#### **Cancelling sessions**

- 1. Click on the *trash* icon to the right of the lesson you wish to cancel.
- **▶ 2. Click on Yes** to confirm the cancellation.

#### **Modifying bookings**

- 1. Click on the *pencil* icon to the right of the lesson to reschedule.
- ▶ 2. Click on the new time desired.

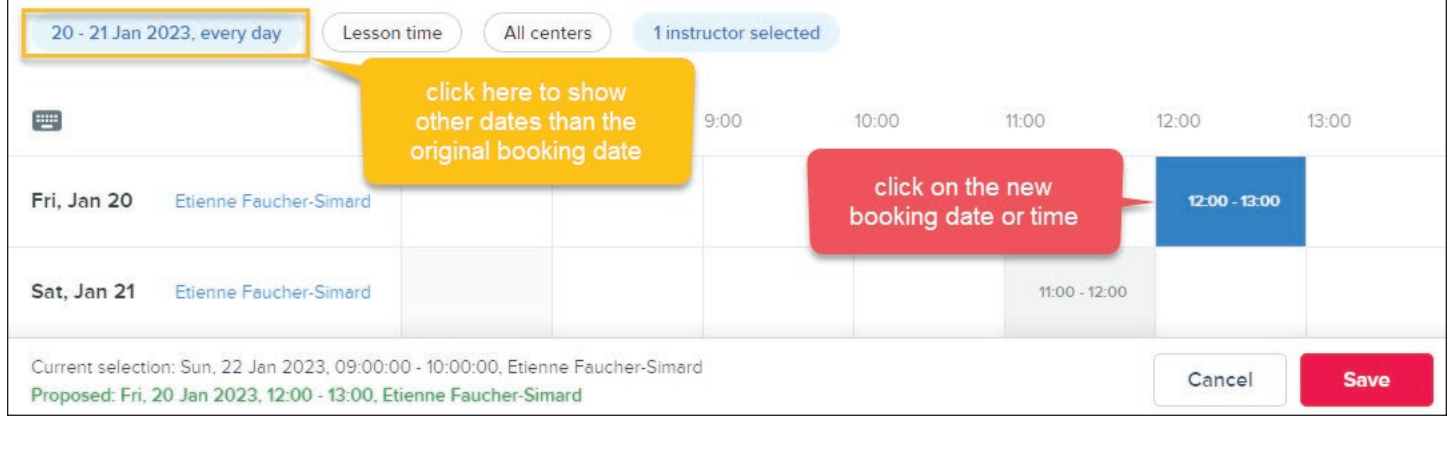

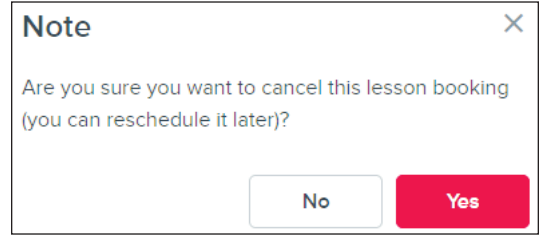

- **PRO TIP:** You will be redirected to the booking calendar page, but at first, you will only see the day of the booking to reschedule. You can modify the time of your booking by clicking the appropriate box. Otherwise, click on the date button (top left) to see other days.
	- 3. Click on *Save*.